# **Declare and pay a Clawback of Stamp Duty on ROS**

Document updated July 2019

# **1. Full amount of Stamp duty is being clawed back**

**To declare a clawback through ROS and pay the Stamp Duty and interest, you should follow the instructions set out below. For a partial clawback, see 2. below.**

**Step 1**: Log into ROS

**Step 2**: From the **My Services** menu **File a Return** section

• click **Complete a Form Online**

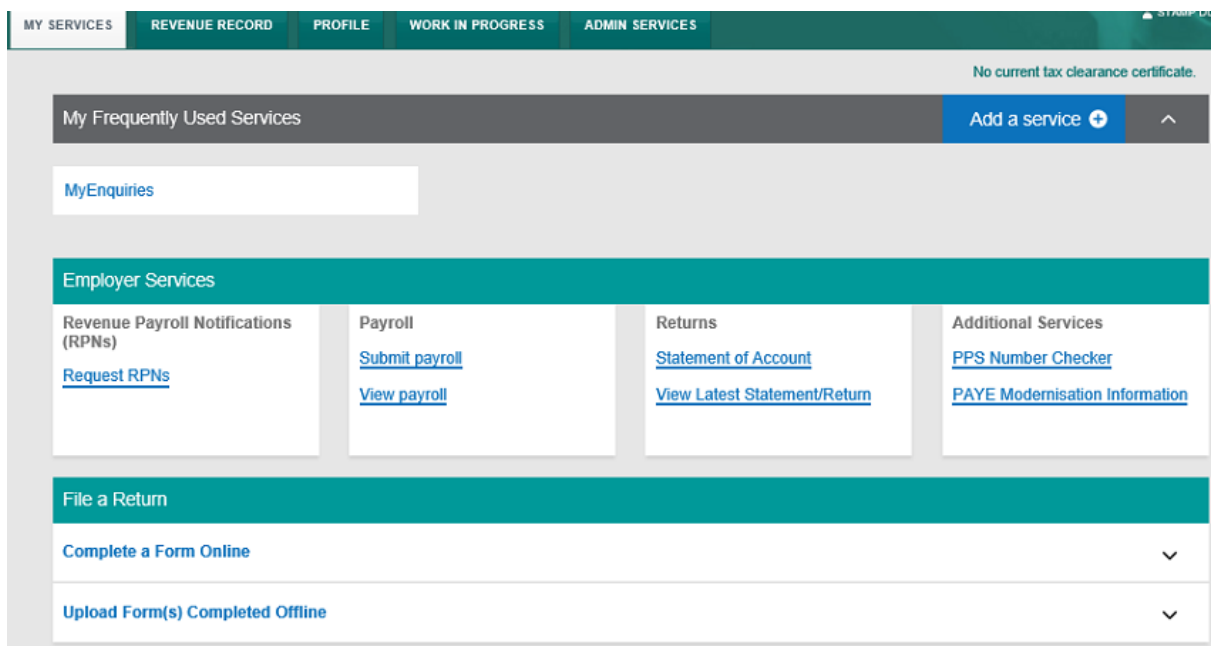

The information in this document is provided as a guide only and is not professional advice, including legal advice. It should not be assumed that the guidance is comprehensive or that it provides a definitive answer in every case.

### • select Tax Type **Stamp Duty**,

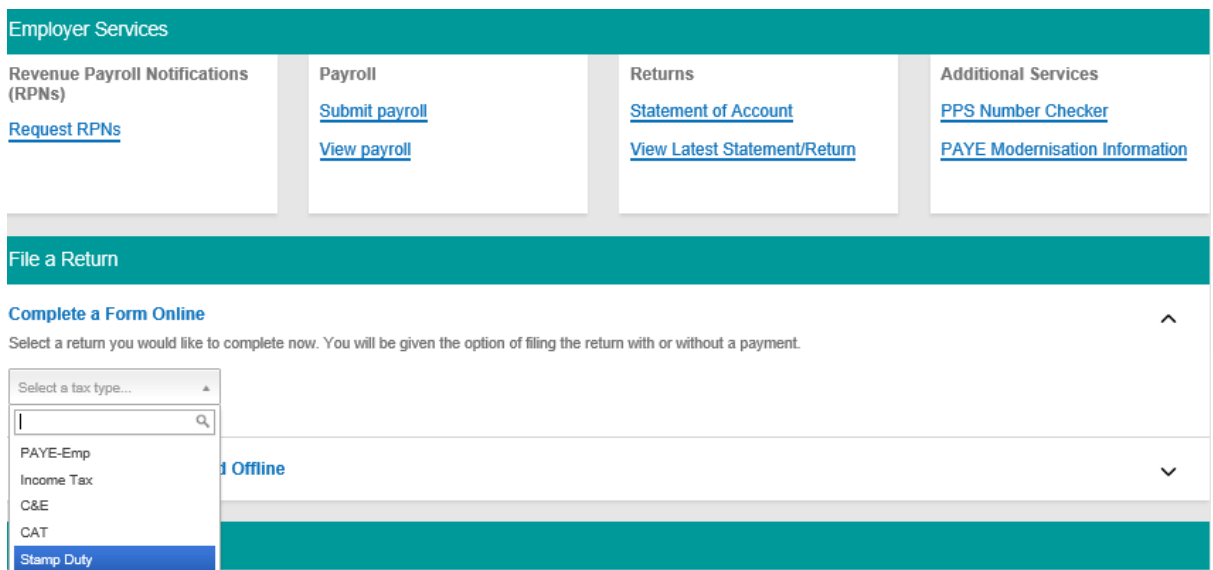

### • select Return Type **Declare Clawback**,

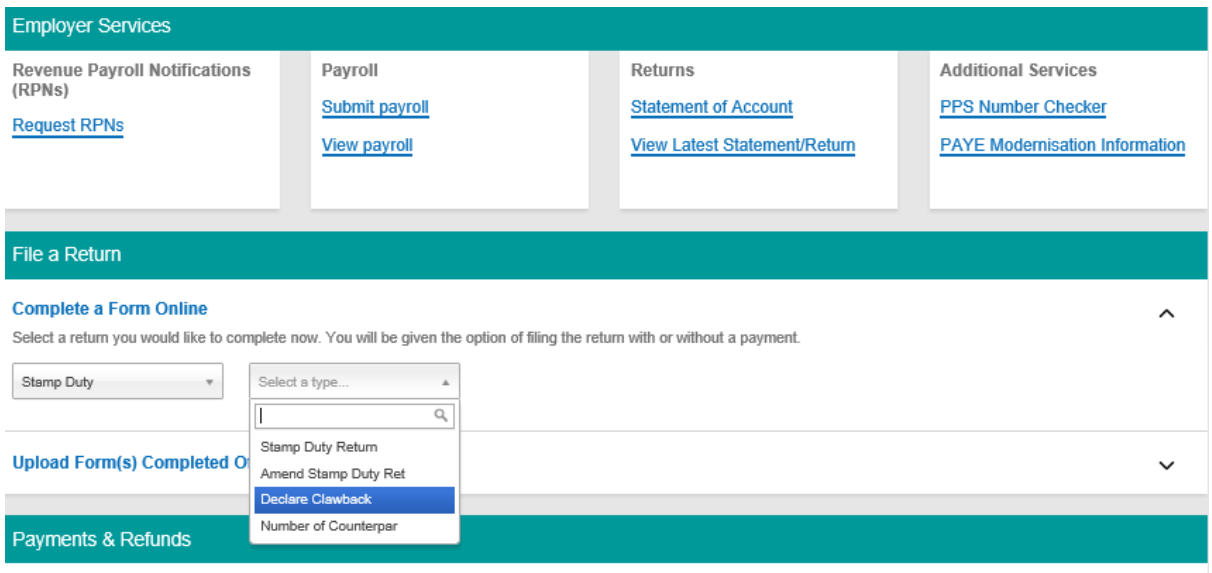

The information in this document is provided as a guide only and is not professional advice, including legal advice. It should not be assumed that the guidance is comprehensive or that it provides a definitive answer in every case.

### • click **File Return**.

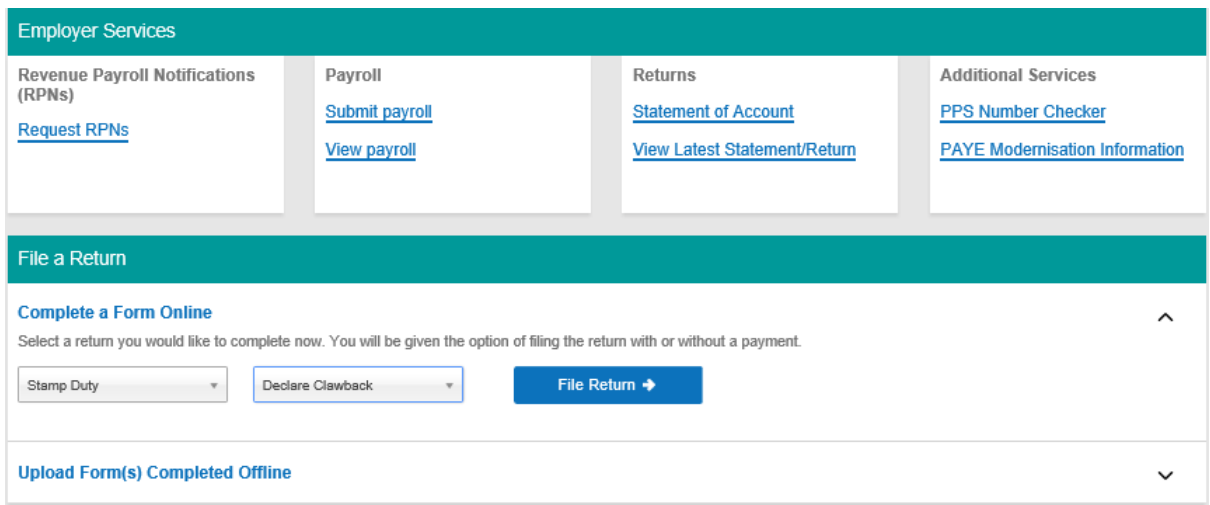

**Step 3**: Enter the Document ID number in the field provided and click **Search**.

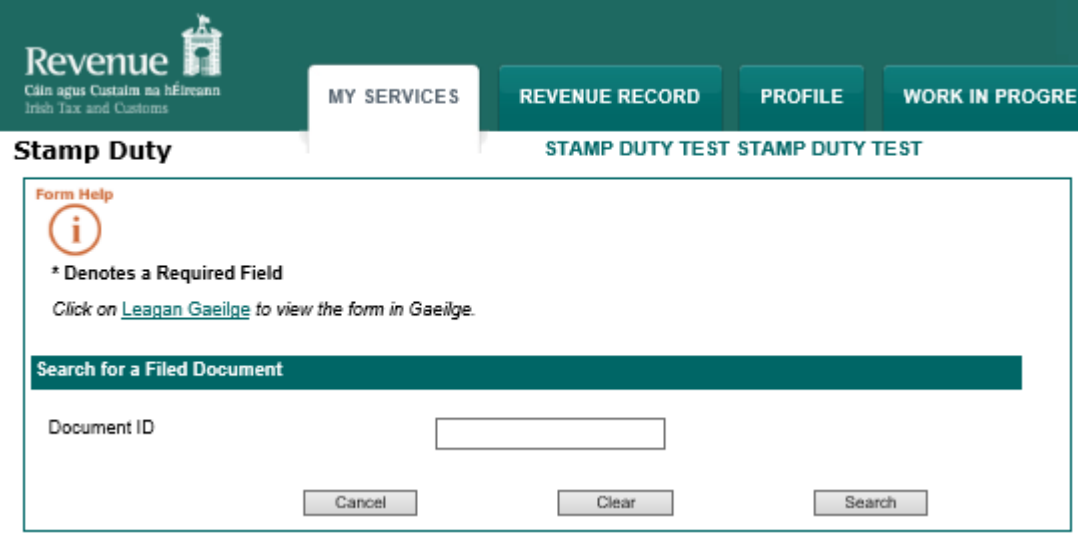

The information in this document is provided as a guide only and is not professional advice, including legal advice. It should not be assumed that the guidance is comprehensive or that it provides a definitive answer in every case.

## **Step 4**: At the bottom of the **Summary & Calculation Screen**, click **Clawback**.

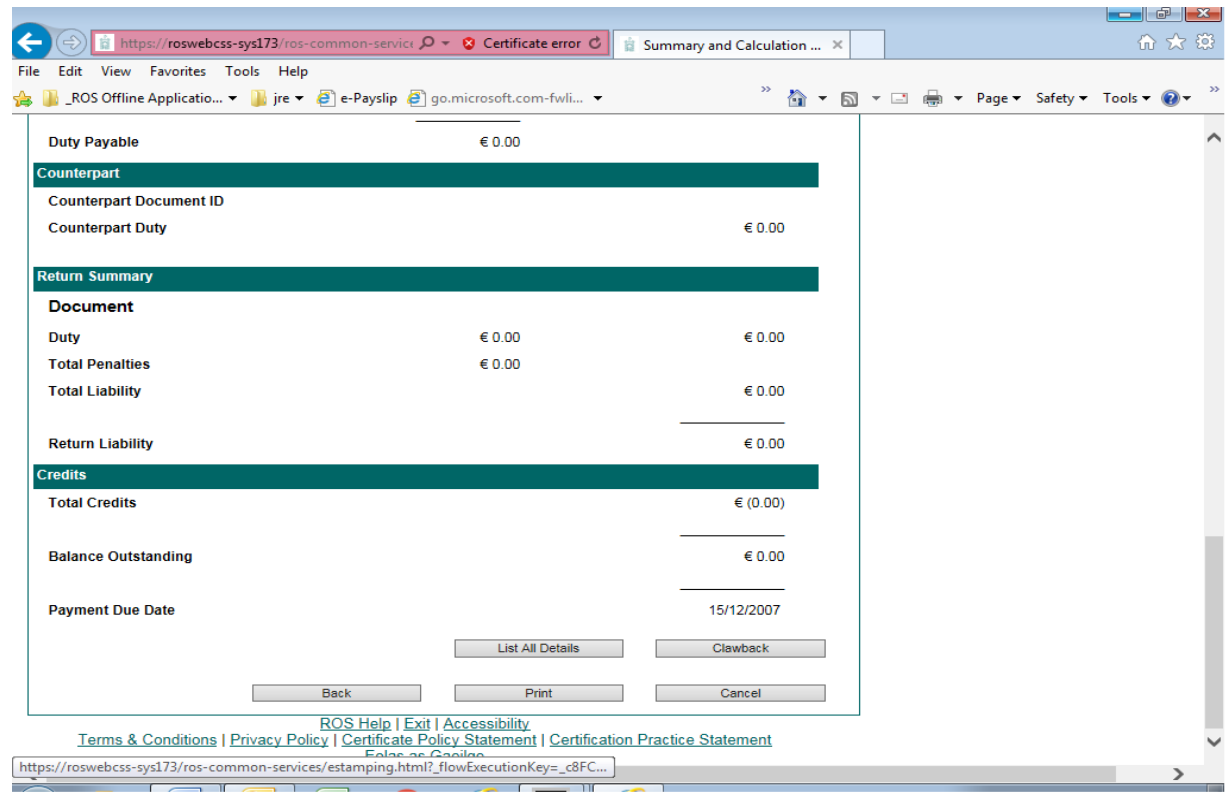

The information in this document is provided as a guide only and is not professional advice, including legal advice. It should not be assumed that the guidance is comprehensive or that it provides a definitive answer in every case.

**Step 5**: The **Clawback Screen** will appear and show relief(s) previously claimed on the return.

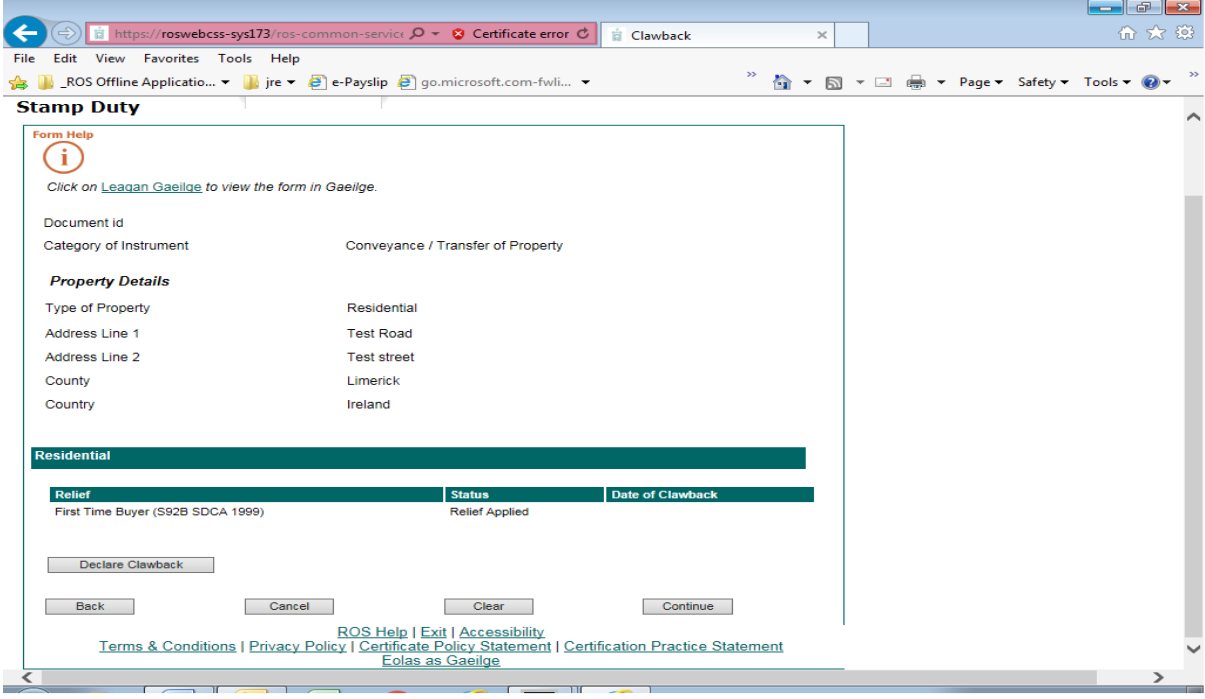

The information in this document is provided as a guide only and is not professional advice, including legal advice. It should not be assumed that the guidance is comprehensive or that it provides a definitive answer in every case.

**Step 6**: Click on **Declare Clawback**.

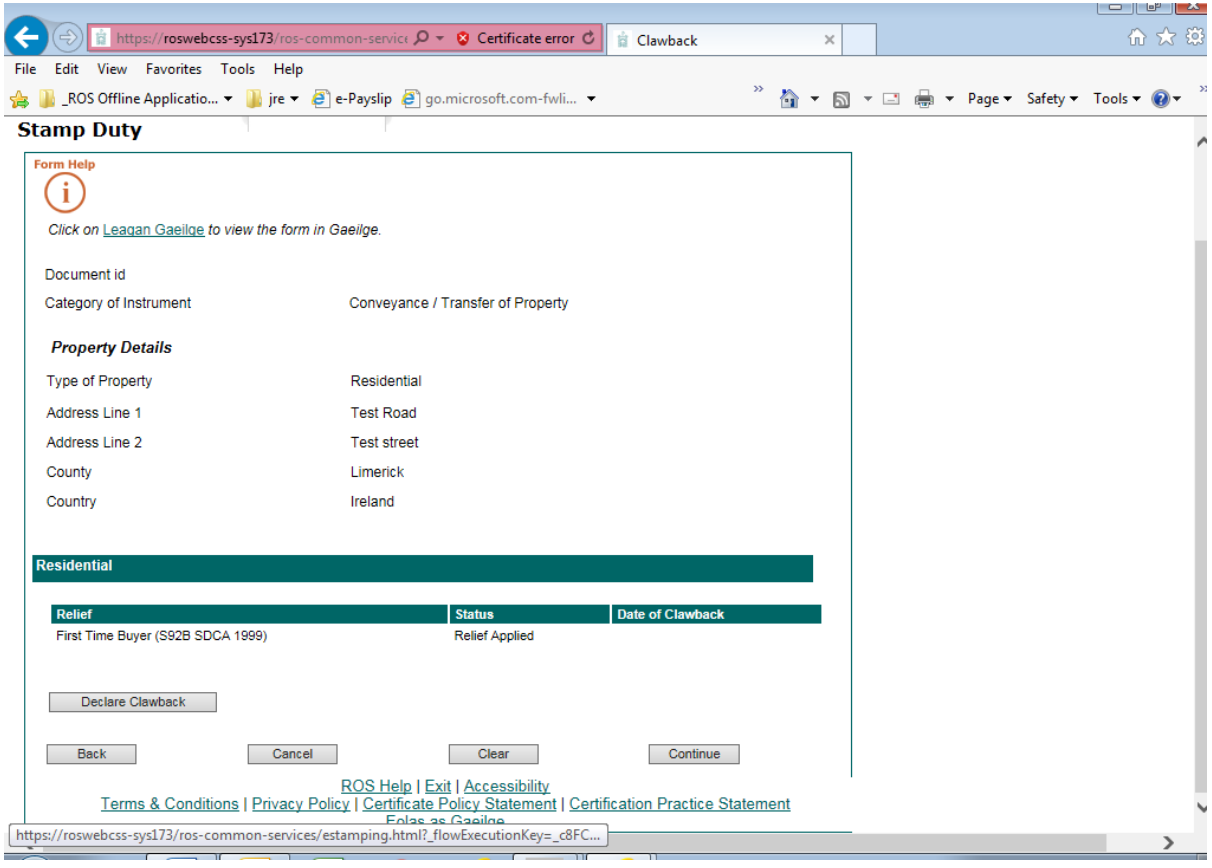

The information in this document is provided as a guide only and is not professional advice, including legal advice. It should not be assumed that the guidance is comprehensive or that it provides a definitive answer in every case.

 $\sum$ 

**Step 7**: Select from the drop-down menu the exemption or relief for which you are declaring a clawback and enter date from which the clawback is due. Click **Continue**.

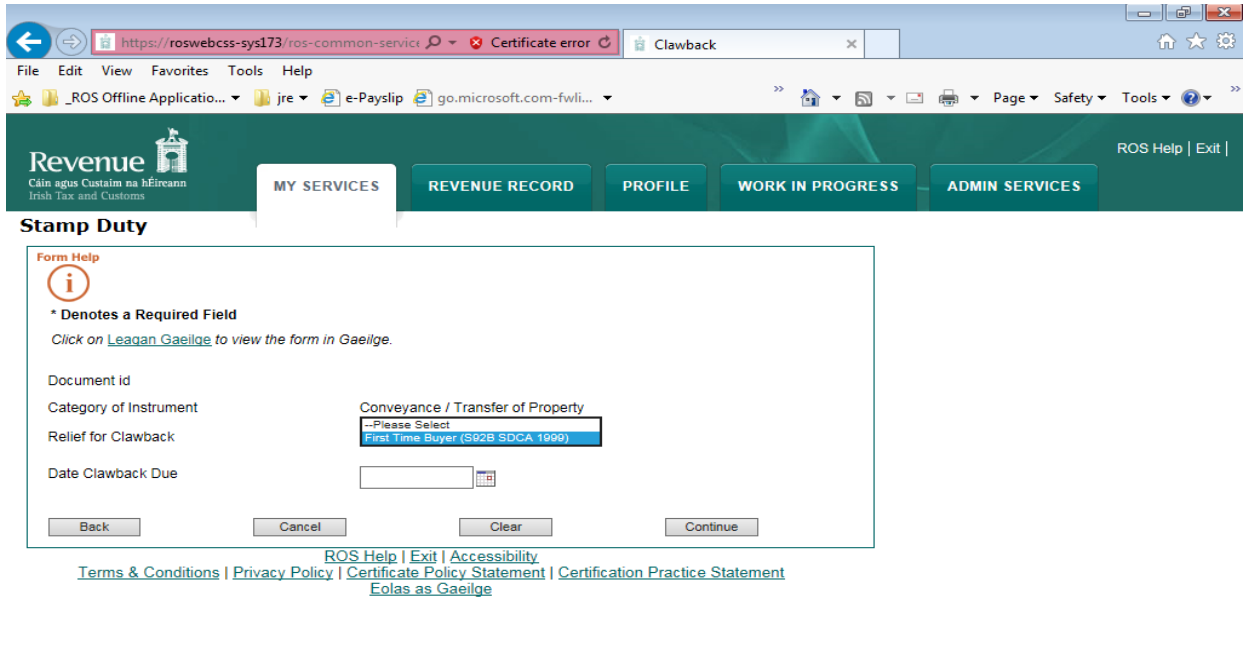

 $\vert$   $\vert$ 

The information in this document is provided as a guide only and is not professional advice, including legal advice. It should not be assumed that the guidance is comprehensive or that it provides a definitive answer in every case.

**Step 8**: The **Clawback Screen** will display and show the clawback details as filed. If all is in order click **Continue**.

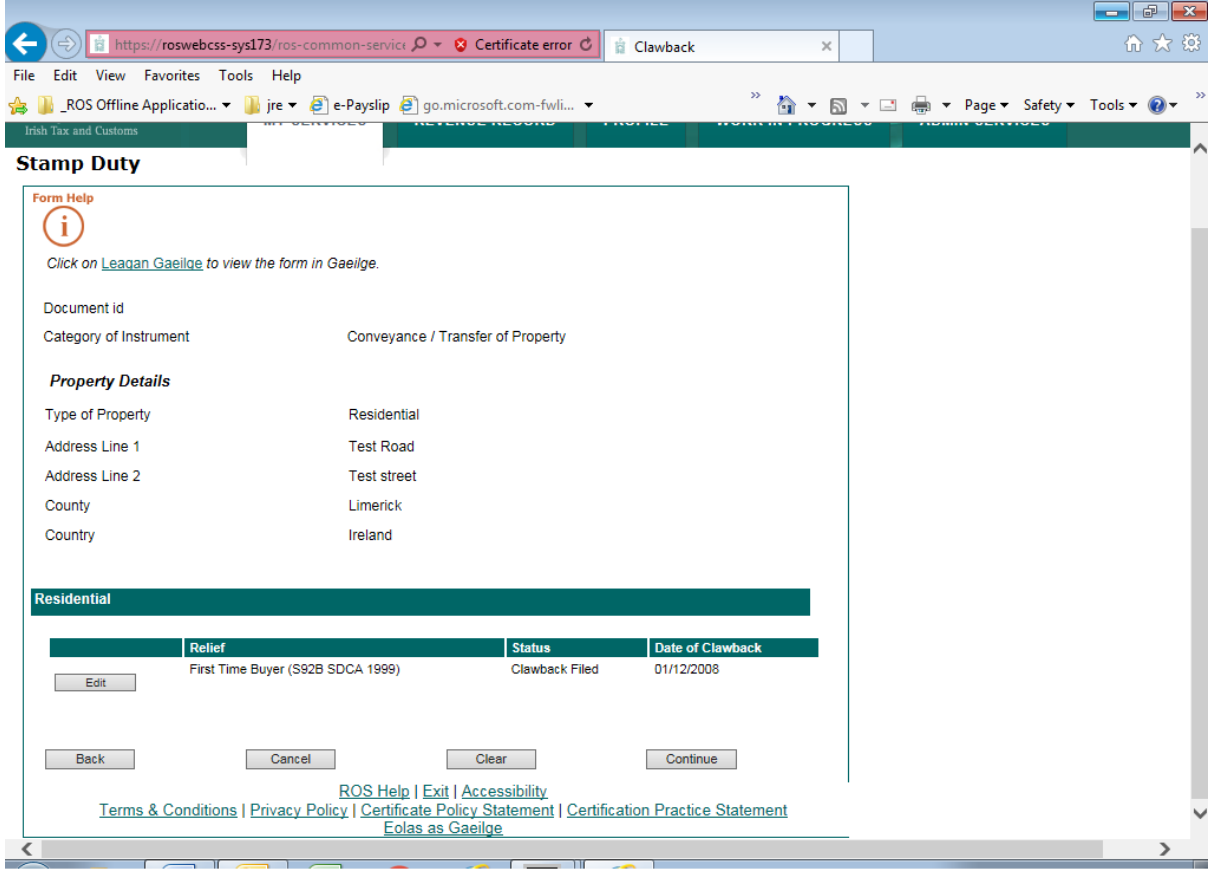

The information in this document is provided as a guide only and is not professional advice, including legal advice. It should not be assumed that the guidance is comprehensive or that it provides a definitive answer in every case.

**Step 9**: The **Summary & Calculation Screen** will then display showing the outstanding balance on the return, that is, the clawback penalty plus clawback interest. If all is in order, click **Continue to Submit** at the end of the **Summary & Calculation Screen**.

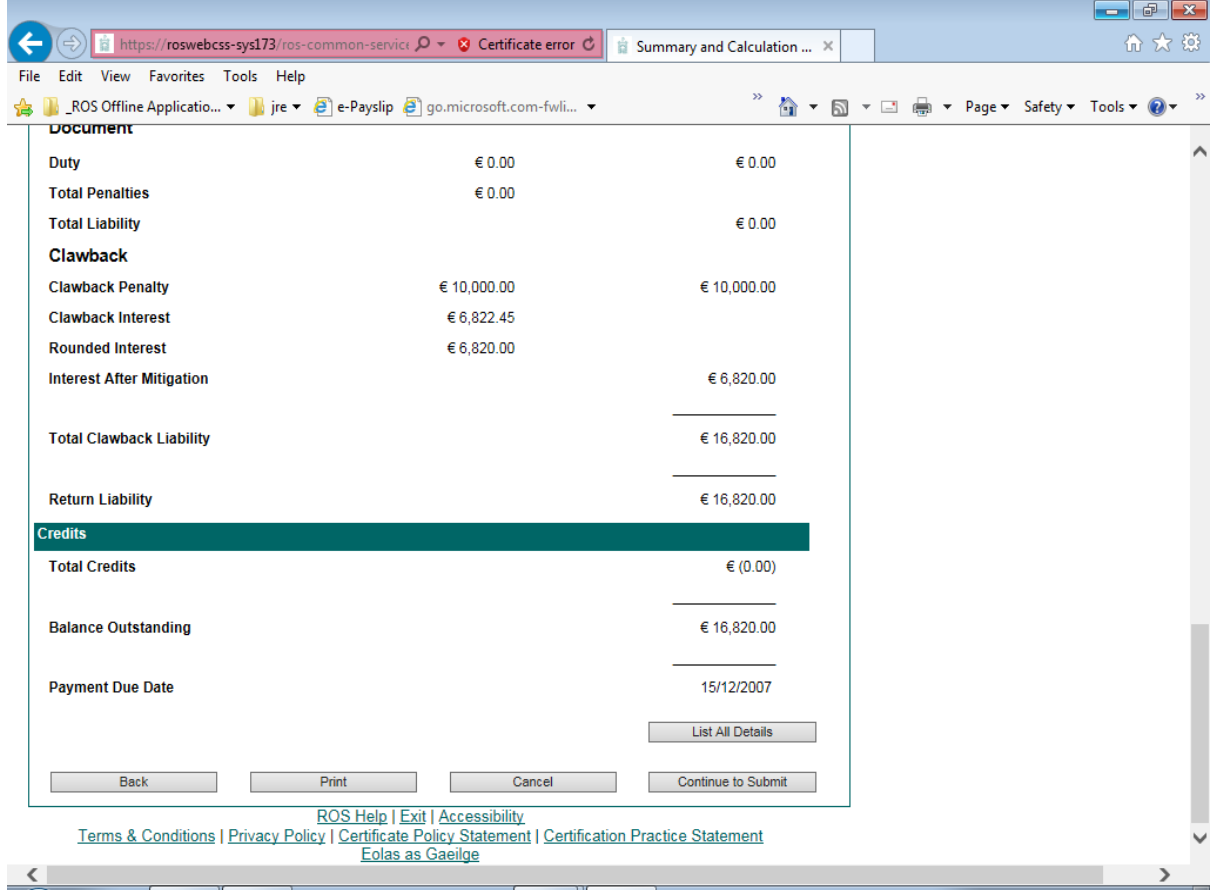

**Step 10**: You will then be brought to the ROS payment screen where you can select to file with or without payment. Continue to **Sign & Submit**.

Details of the clawback return/declaration will display in your ROS inbox.

Where a clawback is submitted without payment of the clawback penalty, interest will continue to accrue until the penalty has been paid.

The information in this document is provided as a guide only and is not professional advice, including legal advice. It should not be assumed that the guidance is comprehensive or that it provides a definitive answer in every case.

# **2. Partial clawback of Stamp Duty**

**Some reliefs may provide for a partial clawback. For example, in the case of young trained farmer relief there is a partial clawback where only part of the land transferred is sold on within the clawback period.** 

#### **Example**

On 2 January 2017 "A" purchased 80 hectares of land valued at €250,000. A Stamp Duty return was filed, Stamp Duty was calculated at €5,000 and exemption under S81AA SDCA 1999 claimed.

On 4 February 2017 "A" sold (part disposal) 30 hectares of this land for €110,000 when the 80 hecatres was then valued at €265,000.

On 10 December 2017 "A" purchased 20 hectares for €60,000 and did not re-invest the balance of €50,000 (€110,000 - €60,000).

A partial clawback of duty is applicable, as all proceeds from the disposal were not re-invested in other land within one year from such disposal and the clawback is calculated as follows:

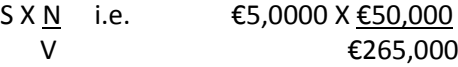

Where :

S = the amount of Stamp Duty which would have been charged on the instrument, in the first instance, had the relief not applied

N = the amount of the proceeds from the disposal/part disposal which was not re-invested in acquiring other land

V = the market value of all the land, in respect of which relief applied, immediately before the disposal/part disposal of the land

**To declare a clawback through ROS where only part of Stamp Duty paid is being clawed back, you should follow the instructions set out below. For a clawback of the full amount of the Stamp Duty paid, see 1. above.**

**Step 1**: Log into ROS.

**Step 2**: From the **My Services** menu **File a Return** section

- click **Complete a Form Online**
- select Tax Type **Stamp Duty**
- select Return Type **Declare Clawback** and

The information in this document is provided as a guide only and is not professional advice, including legal advice. It should not be assumed that the guidance is comprehensive or that it provides a definitive answer in every case.

• click **File Return**

**Step 3**: Enter the Document ID number in the field provided and click **Search**.

**Step 4**: At the bottom of the **Summary & Calculation Screen**, click **Clawback.**

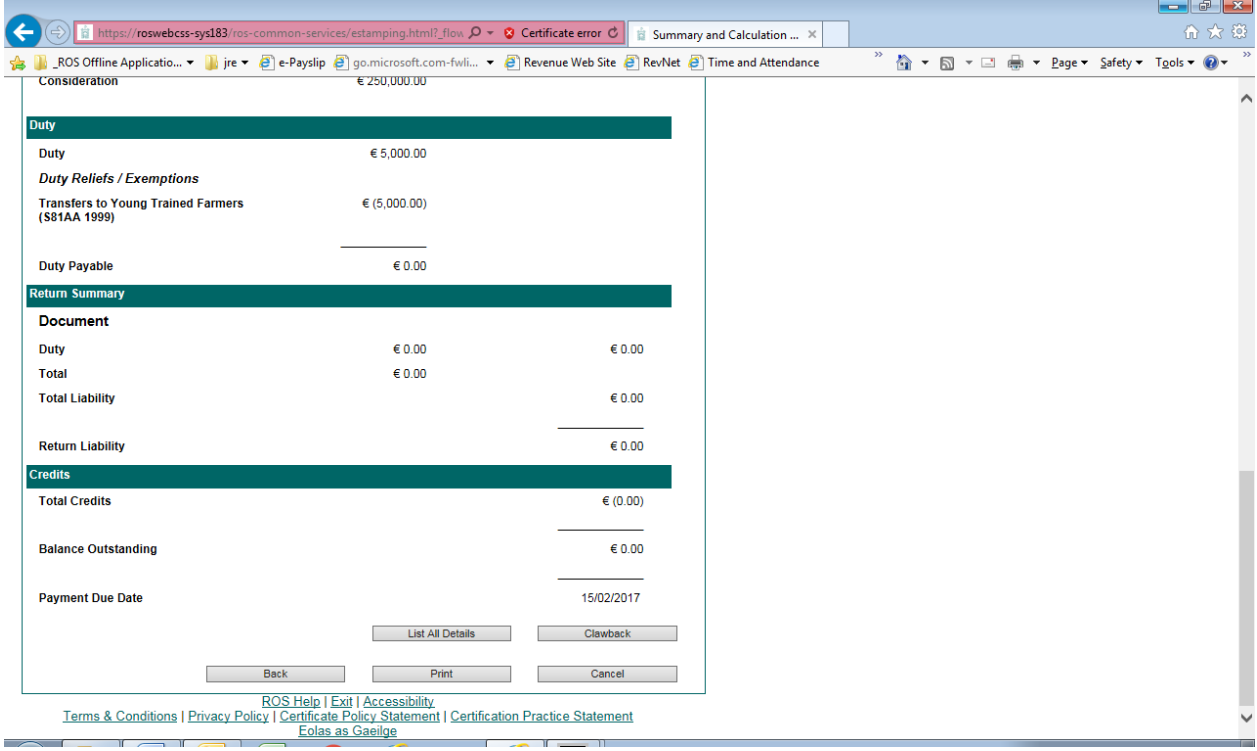

The information in this document is provided as a guide only and is not professional advice, including legal advice. It should not be assumed that the guidance is comprehensive or that it provides a definitive answer in every case.

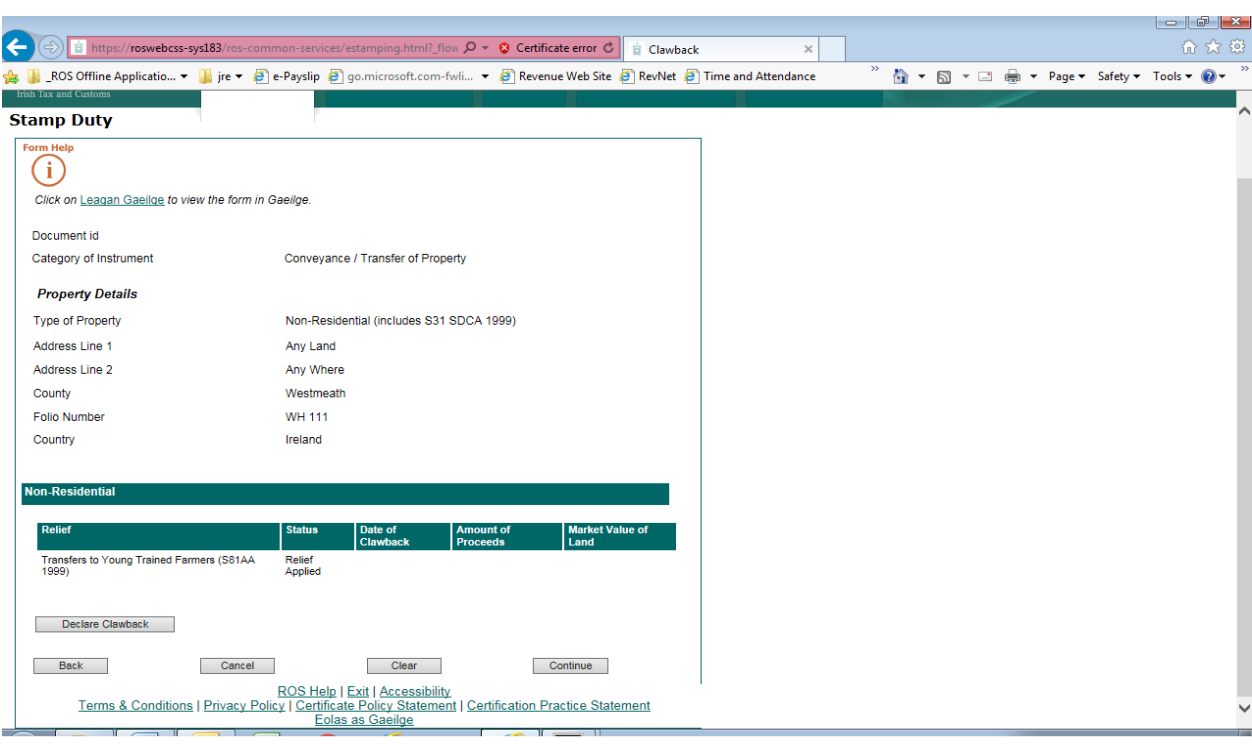

### **Step 5**: The **Clawback Screen** will appear and show relief(s) previously claimed on the return.

The information in this document is provided as a guide only and is not professional advice, including legal advice. It should not be assumed that the guidance is comprehensive or that it provides a definitive answer in every case.

### **Step 6**: Click on **Declare Clawback**

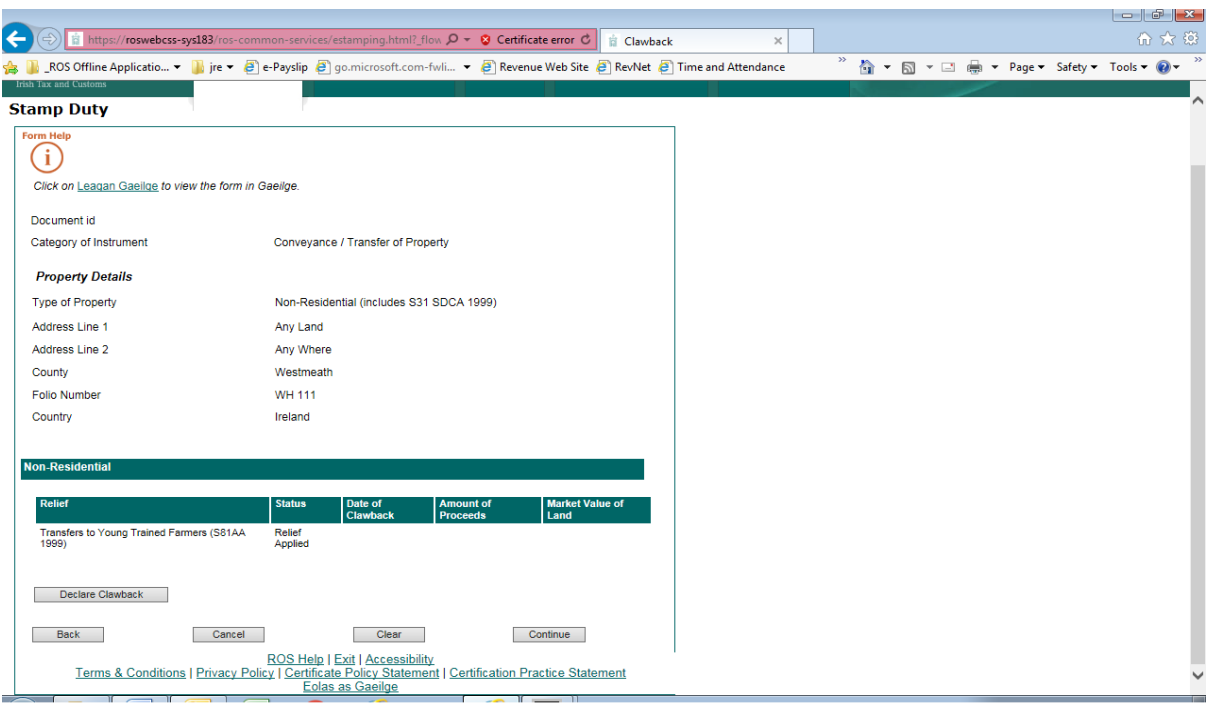

The information in this document is provided as a guide only and is not professional advice, including legal advice. It should not be assumed that the guidance is comprehensive or that it provides a definitive answer in every case.

**Step 7:** Select from drop-down menu the exemption or relief for which you are declaring a clawback /partial clawback. Enter relevant data and click **Continue.**

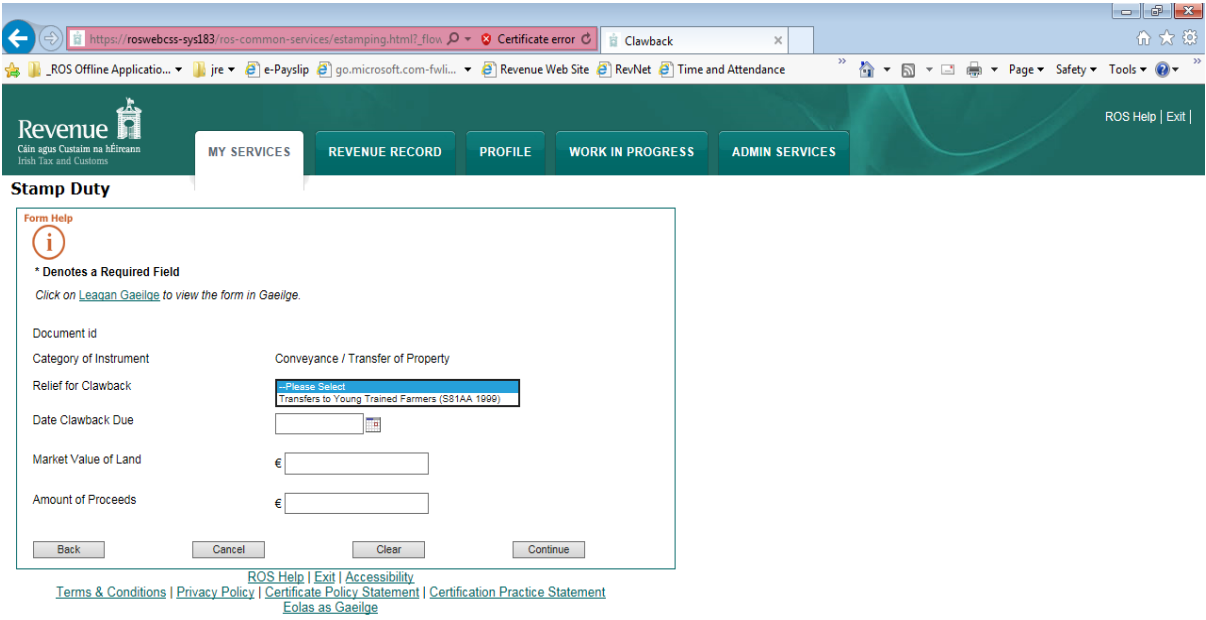

The information in this document is provided as a guide only and is not professional advice, including legal advice. It should not be assumed that the guidance is comprehensive or that it provides a definitive answer in every case.

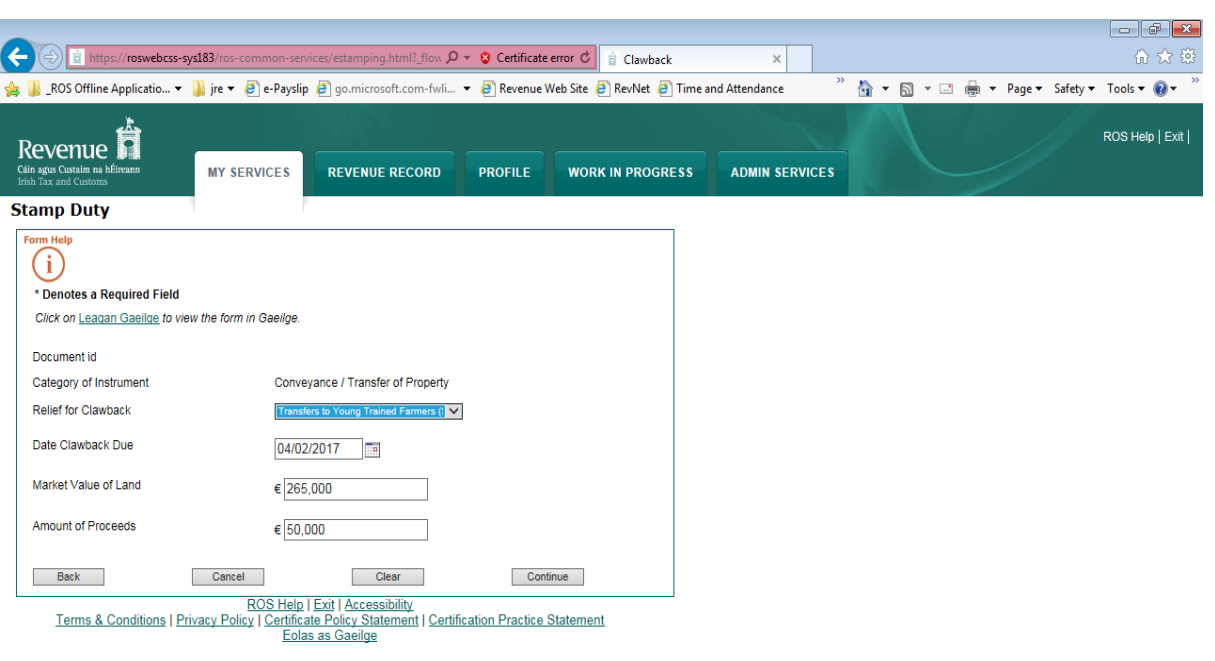

**Step 8**: The **Clawback Screen** will display showing clawback details as filed.

The information in this document is provided as a guide only and is not professional advice, including legal advice. It should not be assumed that the guidance is comprehensive or that it provides a definitive answer in every case.

**Step 9**: If all in order click **Continue.**

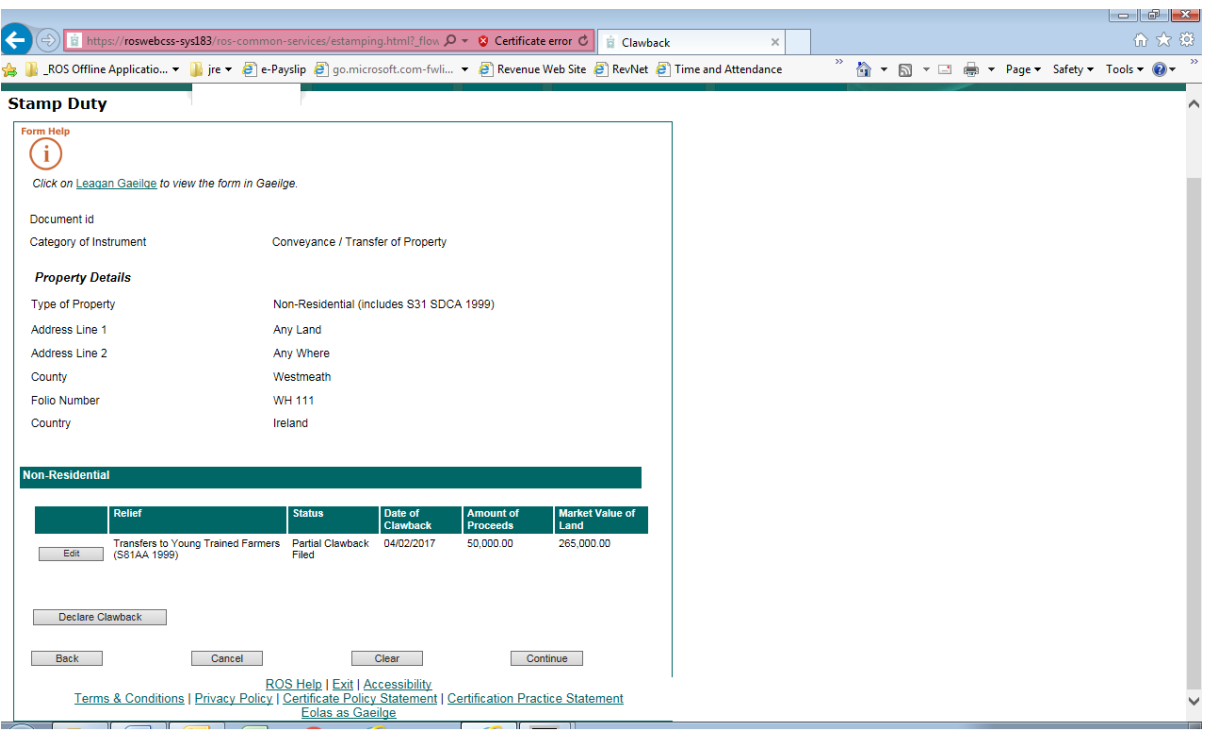

The **Summary & Calculation Screen** will then display showing the outstanding balance on the return, that is**,** the clawback penalty + clawback interest.

The information in this document is provided as a guide only and is not professional advice, including legal advice. It should not be assumed that the guidance is comprehensive or that it provides a definitive answer in every case.

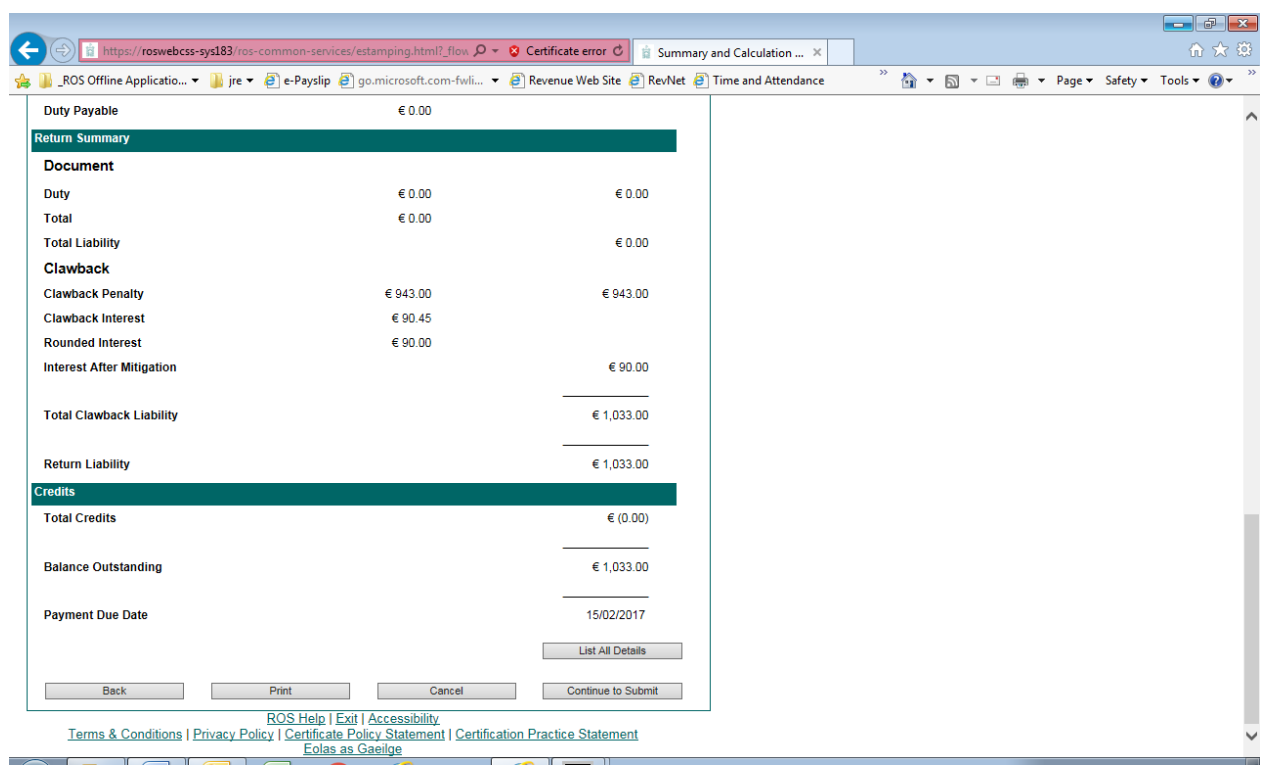

### **Step 10**: If all in order, click **Continue to Submit** at the end of the **Summary & Calculation Screen**.

**Step 11**: You will then be brought to the ROS payment screen where you can select to file with or without payment. Continue to **Sign & Submit**.

Details of the partial clawback return/declaration will display in your ROS inbox.

Where a clawback is submitted without payment of the clawback penalty, interest will continue to accrue until the penalty has been paid.

The information in this document is provided as a guide only and is not professional advice, including legal advice. It should not be assumed that the guidance is comprehensive or that it provides a definitive answer in every case.